## Kurzanleitung zu Cisco TelePresence TRC 6 – CE9.7

Anruf aus Kontaktliste tätigen Namens (Namens) – Anruf unter Verwendung des Namens, der Nummer Nideokonferenz initiieren Verwenden Sie 1 die Pfeiltasten der Fernbedienung, und navigieren 11:28 Sie zu der grünen Anruf-Taste. Drücken Sie OK auf der Fernbedienung. Um nach einer 2 Person in einer bestimmten Liste zu suchen (Favoriten, Verzeichnis oder Letzte Anrufe), navigieren Sie zu dieser Überschrift, und drücken Sie OK. Navigieren Sie nach unten, um den gewünschten Eintrag aufzurufen. Drücken Sie bei 3 diesem Eintrag auf der Fernbedienung auf OK, damit die grüne Anruf-Taste angezeigt wird. Drücken Sie OK erneut, oder drücken Sie die Anruf-Taste auf der Fernbedienung. Der Anruf wird 4 nun getätigt. Um den Anruf zu beenden, navigieren Sie zu der roten Anruf beenden-Taste, und drücken Sie OK. Alternativ können Sie die rote Taste auf der

### oder der Adresse Verwenden 1 Sie die Pfeiltasten der Fernbedienung, 11:28 und navigieren Sie zu der grünen Anruf- $\begin{array}{|c|c|c|c|c|}\hline \multicolumn{3}{|c|}{0} & \multicolumn{3}{|c|}{0} & \multicolumn{3}{|c|}{0} \\ \hline \multicolumn{3}{|c|}{0} & \multicolumn{3}{|c|}{0} & \multicolumn{3}{|c|}{0} & \multicolumn{3}{|c|}{0} \\ \hline \multicolumn{3}{|c|}{0} & \multicolumn{3}{|c|}{0} & \multicolumn{3}{|c|}{0} & \multicolumn{3}{|c|}{0} \\ \hline \multicolumn{3}{|c|}{0} & \multicolumn{3}{|c|}{0} & \multicolumn{3}{|c|$ Taste. Drücken Sie OK auf der Fernbedienung.  $\curvearrowright$ Navigieren Sie zum Feld Suchen oder wählen, und drücken Sie auf der Fernbedienung auf OK. Dadurch rufen Sie die Tastatur auf. Verwenden Sie 3 die Tasten auf der Fernbedienung, um Zahlen einzugeben. Navigieren Sie nach unten zu der Tastatur, und wählen Sie Zeichen aus, um die virtuelle Tastatur zu verwenden. Drücken Sie OK, um ein Zeichen auszuwählen. Drücken Sie die 4 Drücken Sie die **Finanzischer Produkt und Amerikane Anruf** der Perneue Anruf von der Anruf von der Anruf von der Anruf von der Anruf von der Anruf von der Anruf von der Anruf von der Anruf von der Anruf von der Anruf von grüne Anruf-Taste, um den Anruf zu tätigen. Beenden Sie a ser den Anruf wie links abgebildet.

Navigieren Sie während eines Anrufs zu Hinzufügen und drücken Sie auf der Fernbedienung auf OK. Dadurch wird der aktuelle Anruf gehalten. 1

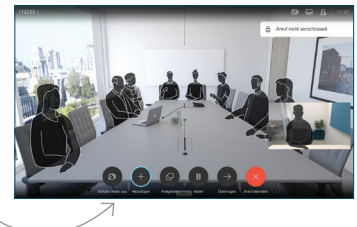

Suchen Sie wie üblich den Teilnehmer aus, oder geben Sie den Namen ein. 2

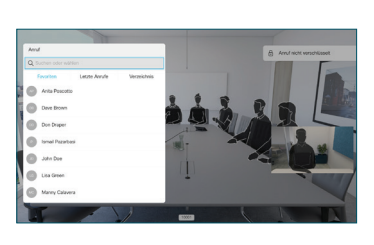

- Dadurch wird die Taste Hinzufügen angezeigt. Navigieren Sie zu Hinzufügen, und drücken Sie OK, oder drücken Sie die Anruf-Taste auf der Fernbedienung. 3
- 

wird zum vorhandenen Anruf hinzugefügt und startet somit eine Konferenz. 4

Wiederholen Sie

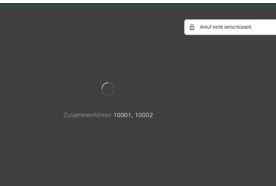

diesen Vorgang, um weitere Teilnehmer hinzuzufügen.

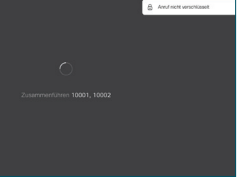

وبا بوابر **CISCO** 

D1535510 März 2019 DEUTSCH

Fernbedienung drücken.

# Kurzanleitung zu Cisco TelePresence TRC 6 – CE9.7

18111

Navigieren Sie 1 zum Symbol in der oberen linken Ecke 11:28 und tippen Sie darauf.  $\begin{array}{|c|c|c|c|}\hline \multicolumn{3}{c|}{\textbf{0}} & \multicolumn{3}{c|}{\textbf{0}} & \multicolumn{3}{c|}{\textbf{0}}\\ \hline \multicolumn{3}{c|}{\textbf{0}} & \multicolumn{3}{c|}{\textbf{0}} & \multicolumn{3}{c|}{\textbf{0}} & \multicolumn{3}{c|}{\textbf{0}}\\ \hline \multicolumn{3}{c|}{\textbf{0}} & \multicolumn{3}{c|}{\textbf{0}} & \multicolumn{3}{c|}{\textbf{0}} & \multicolumn{3}{c|}{\textbf{0}}\\ \hline \multicolumn{3}{$ Aktivieren und  $\angle$ deaktivieren Sie die gewünschten Funktionen mit der Taste OK. Verwenden Sie zum Beenden die Taste Zurück. Der Zugriff auf die obigen Menüs wurde möglicherweise von Ihrem Videosupport-Team blockiert.Reduzieren/Erhöhen (Lautstärke und Werte) Pfeiltasten und OK (Mitte)  $Zurück$   $\left\{\left.\left(\right.\right)\right\}$   $\left\{\left.\left(\right.\right)\right\}$  Mikrofon aus/ein Anruf tätigen/ Eingehenden Anruf annehmen 1 2 3 Eingehenden Anruf .@ abc def ablehnen/Anruf beenden/ 4 5 6 ghi jkl mno Abbrechen/ Zurück zum  $7 \nearrow 8$  9 Startbildschirm (externe Wählen Sie einen pqrs tuv wxyz  $*$  0 Kontakt, oder geben Anrufe) Sie alphanumerische Zeichen ein. abab<br>**cisco** D1535510 März 2019 DEUTSCH

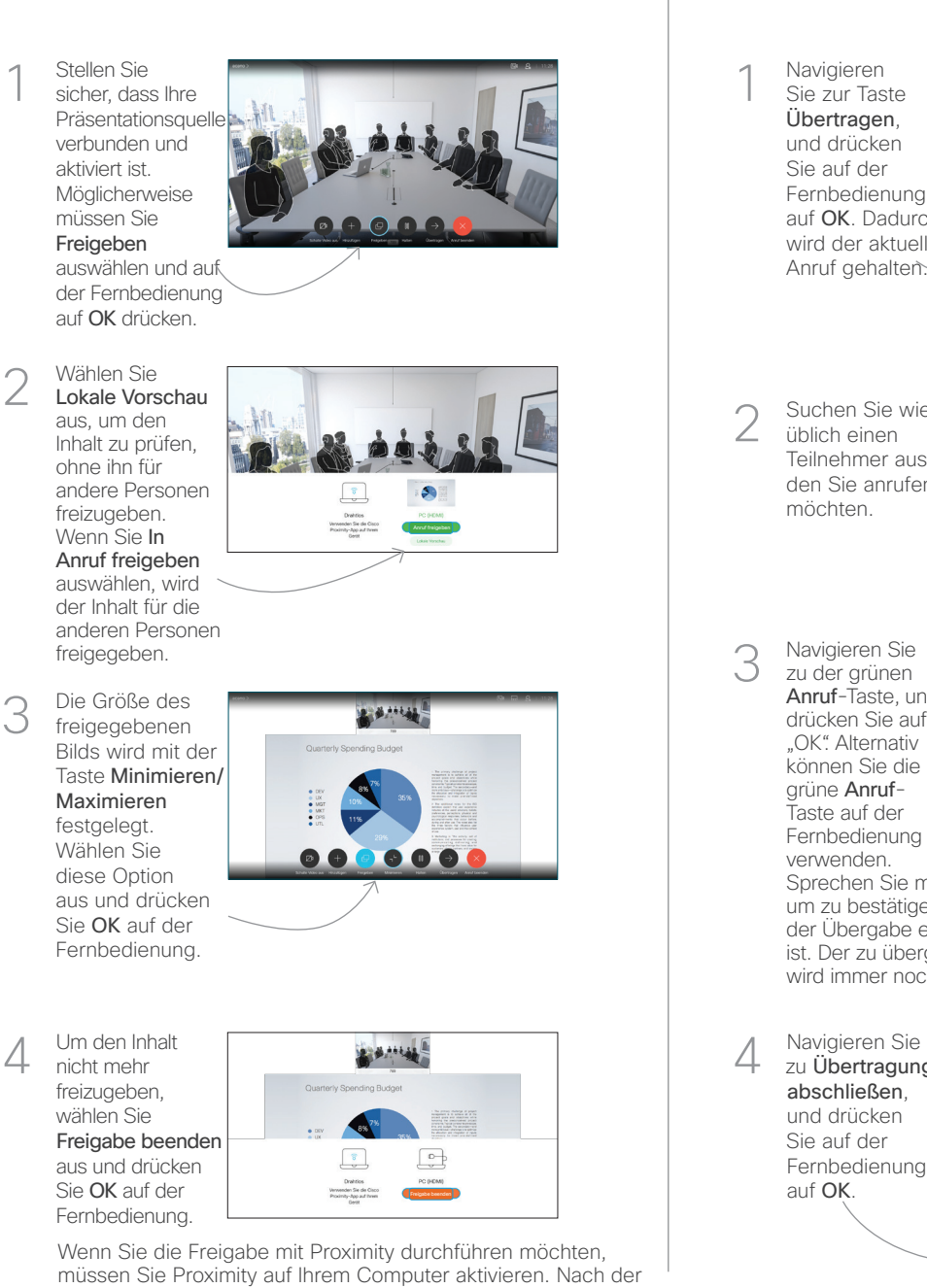

müssen Sie Proximity auf Ihrem Computer aktivieren. Nach der Kopplung können Sie Ihren Bildschirm freigeben.

### Anrufweiterleitung, Proximity und Bitte nicht stören Inhalte während eines Anrufs freigeben Finen laufenden Anruf übergeben

Navigieren Sie zur Taste Übertragen, und drücken Sie auf der Fernbedienung auf OK. Dadurch wird der aktuelle Anruf gehalten. 1

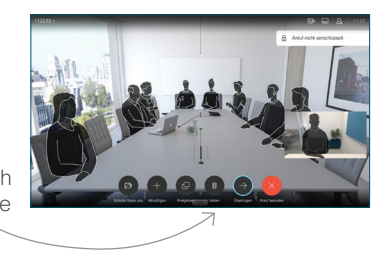

Suchen Sie wie üblich einen Teilnehmer aus, den Sie anrufen möchten. 2

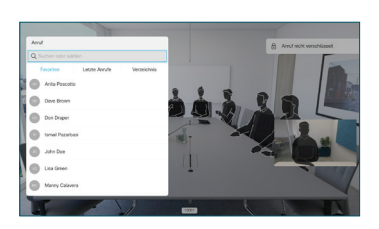

Navigieren Sie zu der grünen Anruf-Taste, und drücken Sie auf OK" Alternativ können Sie die grüne Anruf-Taste auf der Fernbedienung verwenden. 3

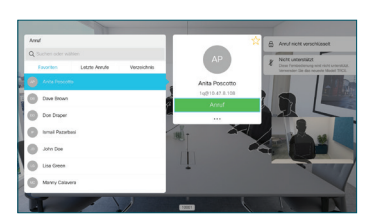

Sprechen Sie mit der Person, um zu bestätigen, dass sie mit der Übergabe einverstanden ist. Der zu übergebende Anruf wird immer noch gehalten.

zu Übertragung abschließen, und drücken Sie auf der Fernbedienung auf OK. 4

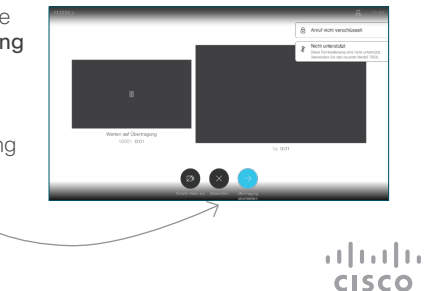